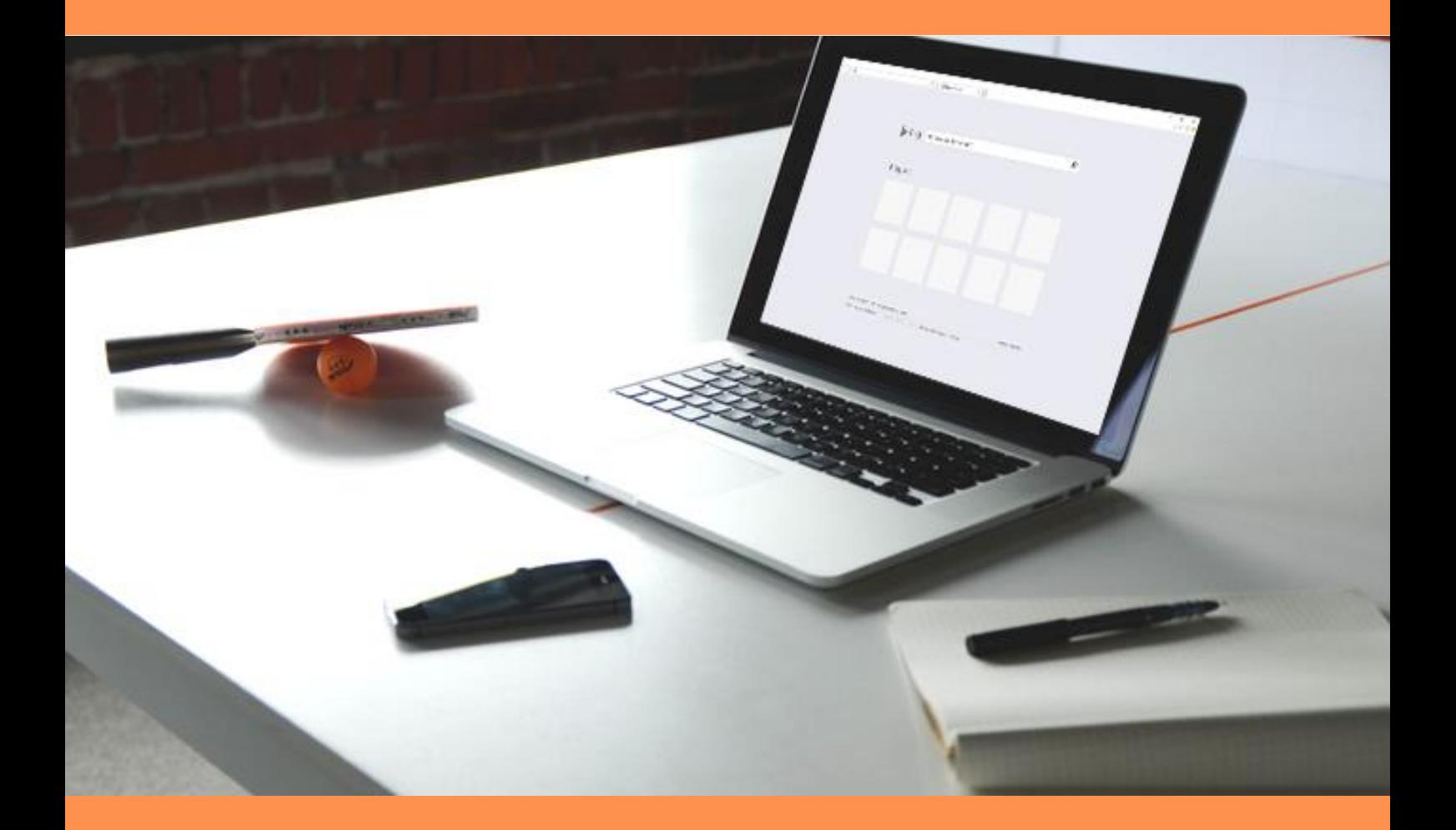

## PURGER SON CACHE SUR INTERNET EXPLORER 11

# SOMMAIRE

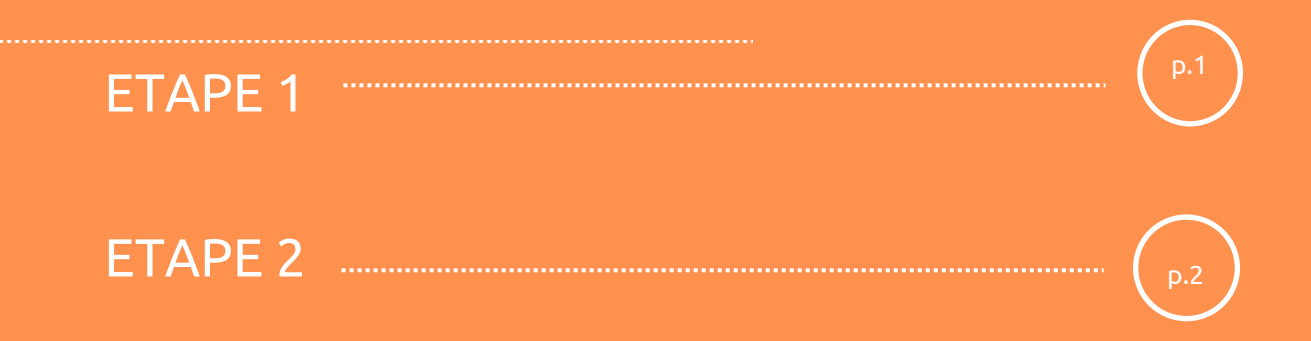

#### ETAPE 1

Sur le ruban en haut à droite sélectionnez l'icône **Outils** 

Ī

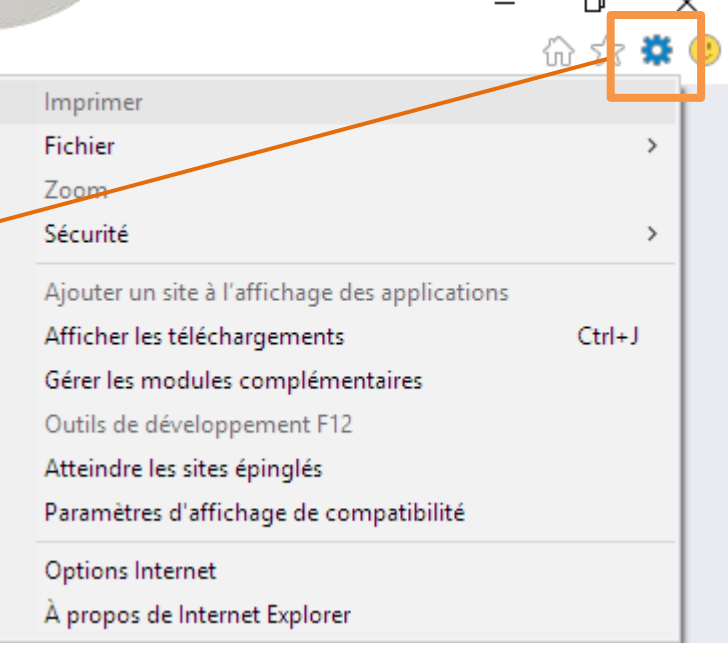

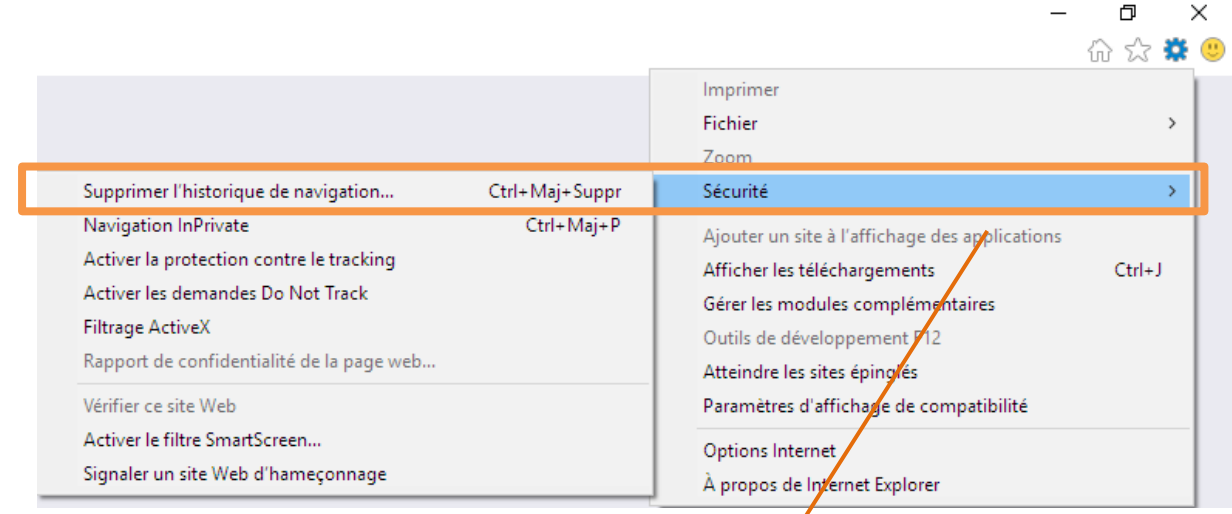

- 1. Sélectionnez **« Sécurité »** dans la liste
- **2. « Supprimer l'historique de navigation »**

### ETAPE 2

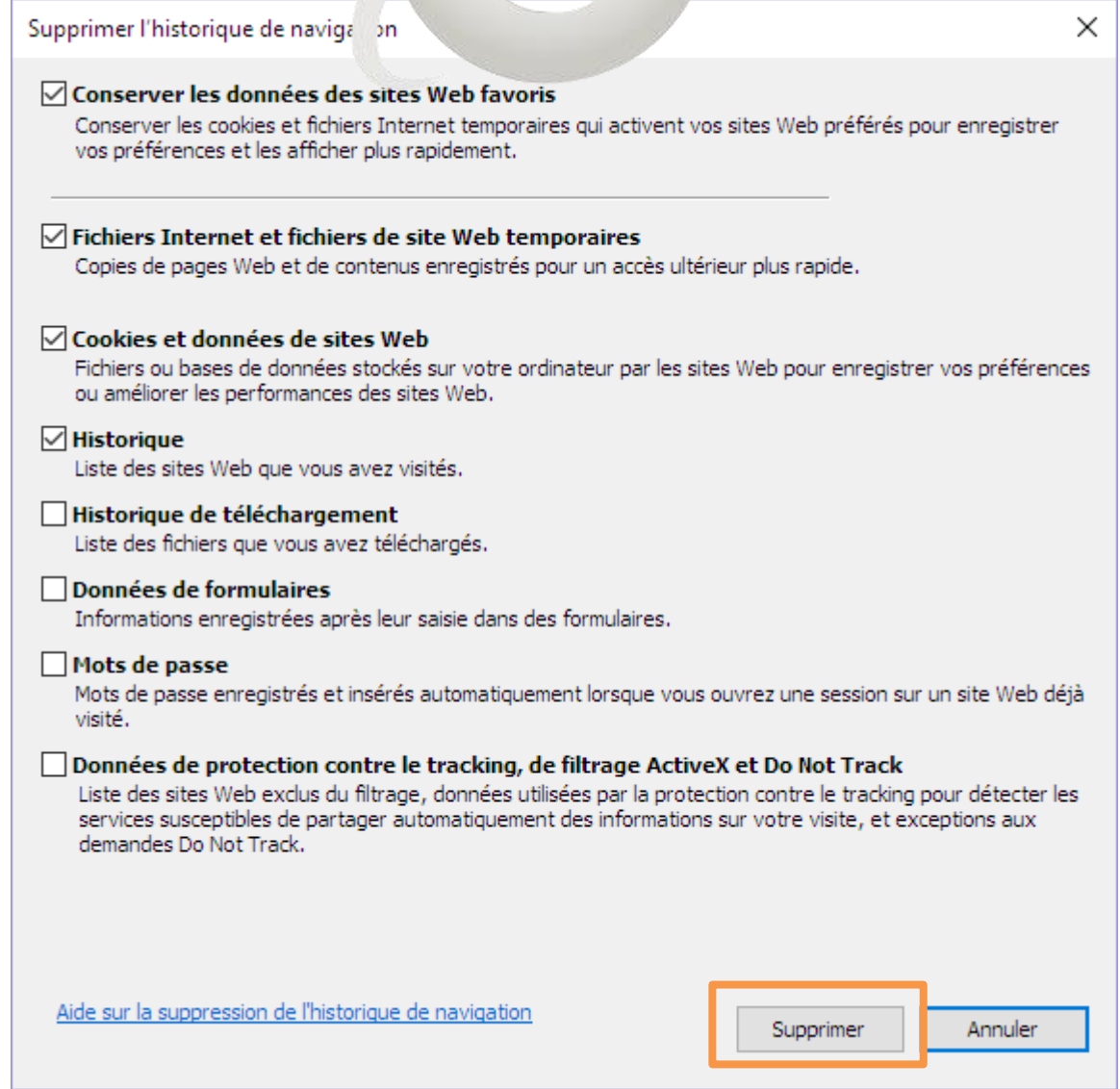

Une fenêtre **« Supprimer l'historique de navigation »** va s'ouvrir.

Vous pouvez **cocher et décocher** les cases en fonction des données à effacer.

**ATTENTION** ! Seuls les fichiers correspondants aux cases cochées seront supprimés.

Enfin, cliquez sur >**Supprimer.**

Un bandeau s'affichera en bas de la page d'accueil de votre navigateur Internet Explorer vous informant que la suppression de l'historique est terminée.

**2**

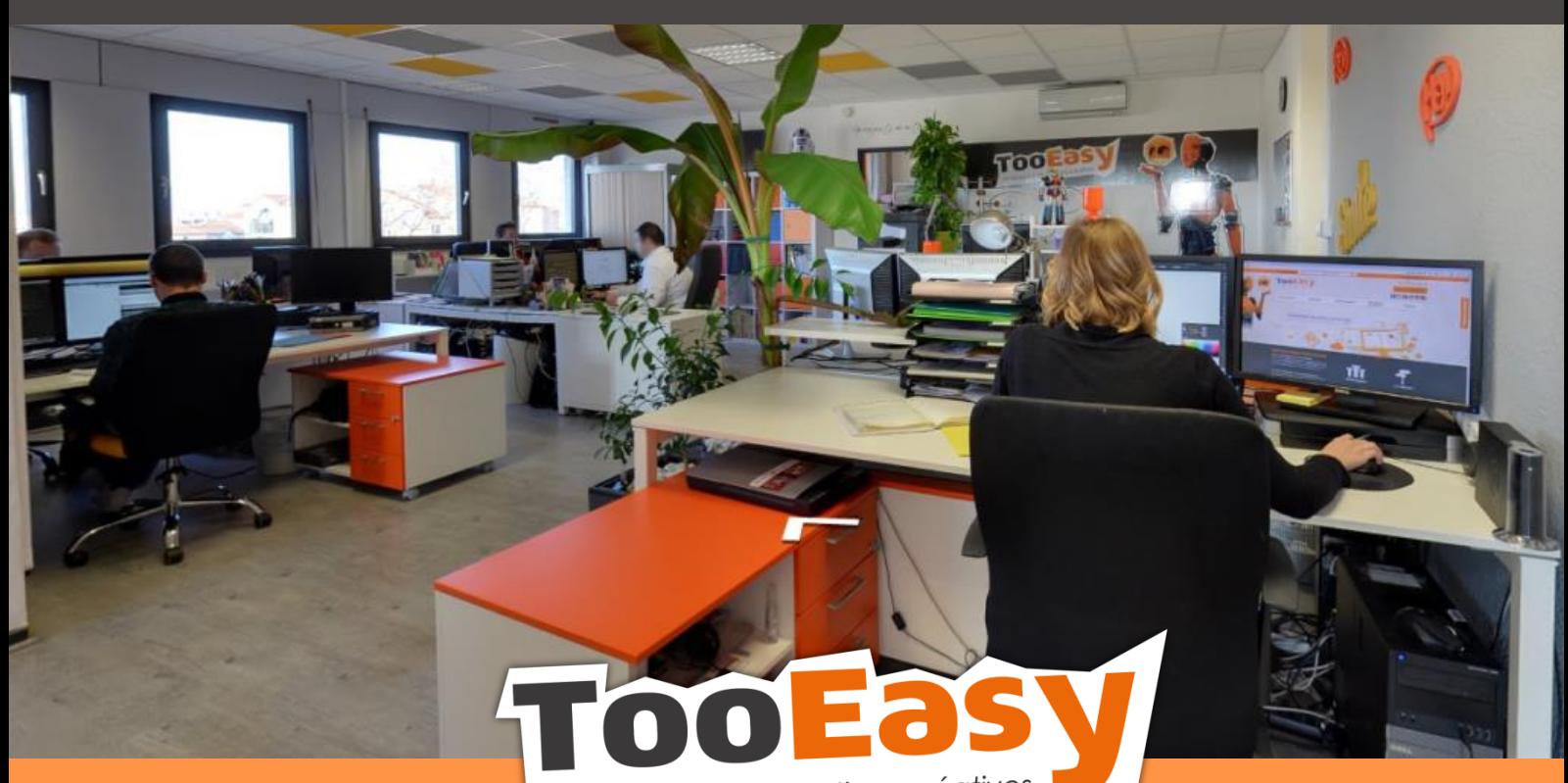

développeur de solutions créatives

#### **Besoin d'informations ?**

**Contactez-nous !**

**Le « Number One »**

**25 rue Frédéric Chopin**

 **26 000 VALENCE**

**04.75.84.54.30**

contact@tooeasy.fr/TooEasy.fr

 $\frac{\sum_{i=1}^{n} \sum_{i=1}^{n} \sum_{j=1}^{n} \sum_{i=1}^{n} \sum_{j=1}^{n} \sum_{j=1}^{n} \sum_{j=1}^{n} \sum_{j=1}^{n} \sum_{j=1}^{n} \sum_{j=1}^{n} \sum_{j=1}^{n} \sum_{j=1}^{n} \sum_{j=1}^{n} \sum_{j=1}^{n} \sum_{j=1}^{n} \sum_{j=1}^{n} \sum_{j=1}^{n} \sum_{j=1}^{n} \sum_{j=1}^{n} \sum_{j=1}^{n} \sum_{j=1}^{n} \sum_{j=1}^{$ 

 $\overline{\bigcirc}$ 

 $\bullet$ 

e

TOO BAY 9